## External Transfer Instructions

If you previously used our external transfer tool to move money between another institution and Richwood Bank, you need to re-authorize those transactions on the new online banking system.

## Here's how to authorize external transfers:

First, **click on Transfers and Payments** on the left side menu. Then scroll down and **select Manage External Accounts**

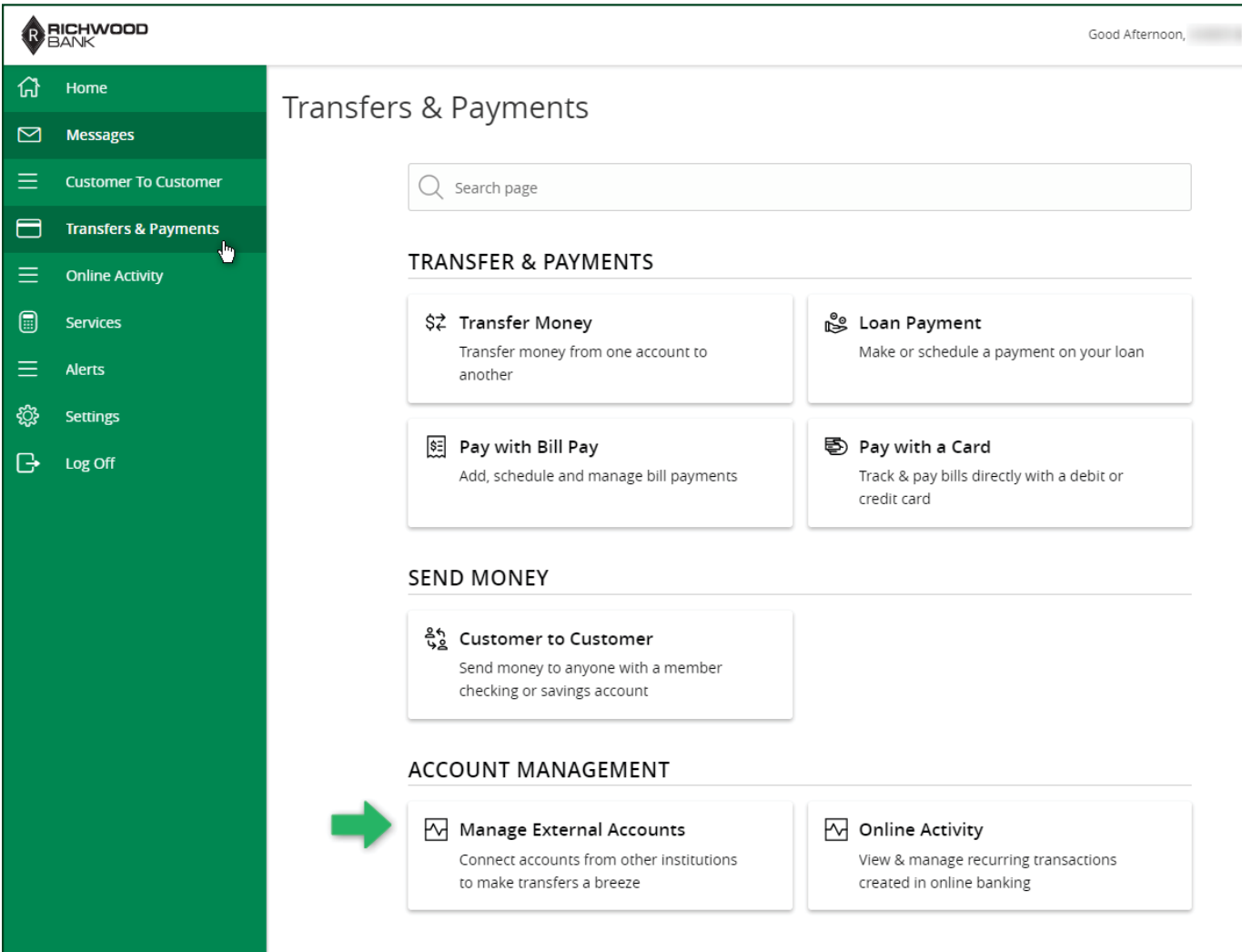

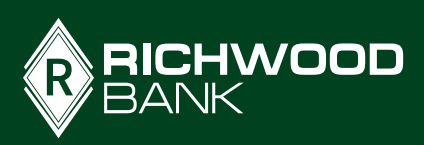

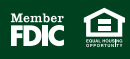

**Enter the routing number, account number, select whether you're working with a checking or savings account, and click Submit.** Repeat these steps for every external account you need to authorize.

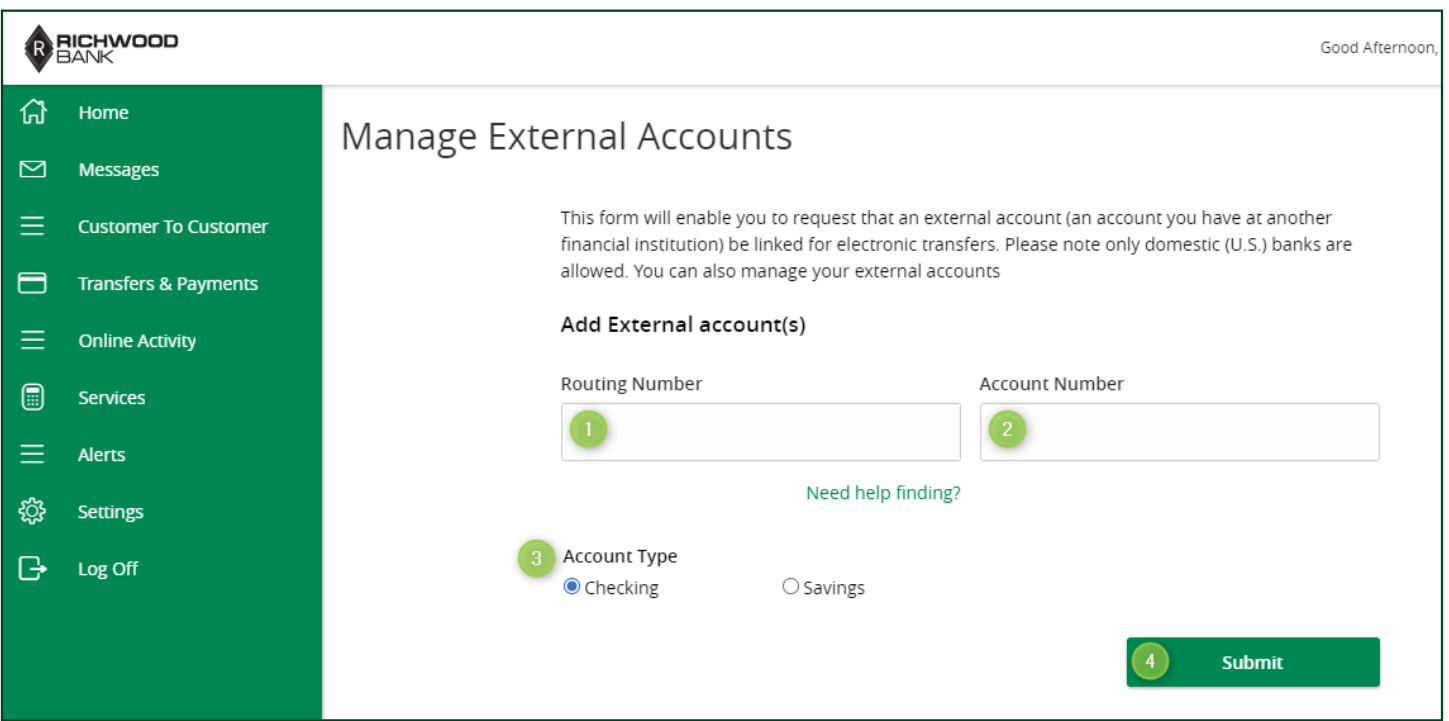

You may be prompted for a Secure Access Code. **Select how you want to receive the code**, then **enter that number and submit.** 

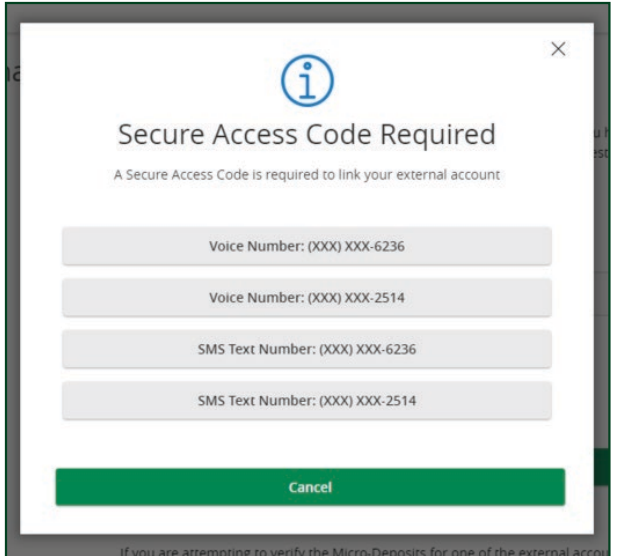

After entering the secure access code, you will see a box which describes the next steps. You need to **watch for small deposits to the external account** and when you see them, **log back into your Richwood online account.** Under Manage External Accounts, you will **click Verify on the account** and then will be prompted for the amounts of those micro deposits.

 $|2$ 

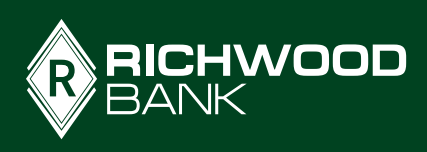

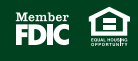

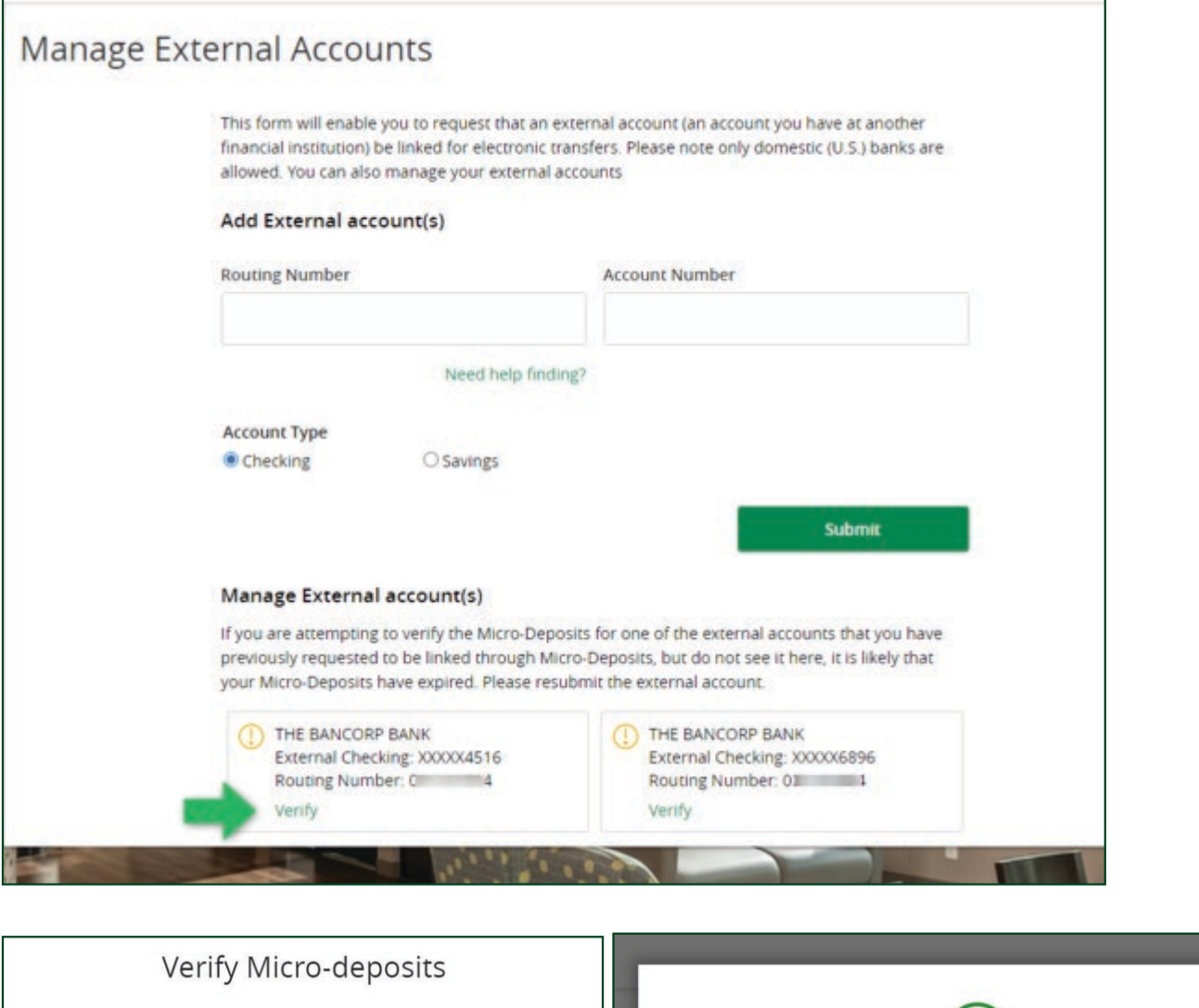

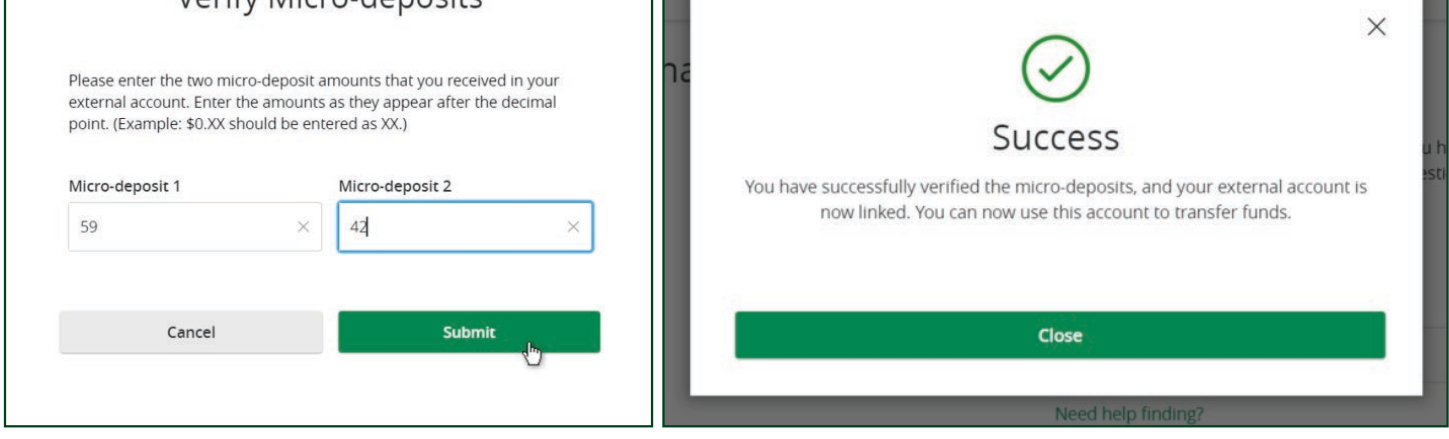

Once you've verified the external account, **you can set up one-time or recurring transfers to or from those accounts outside Richwood Bank.**

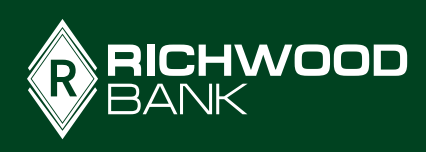

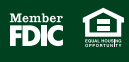